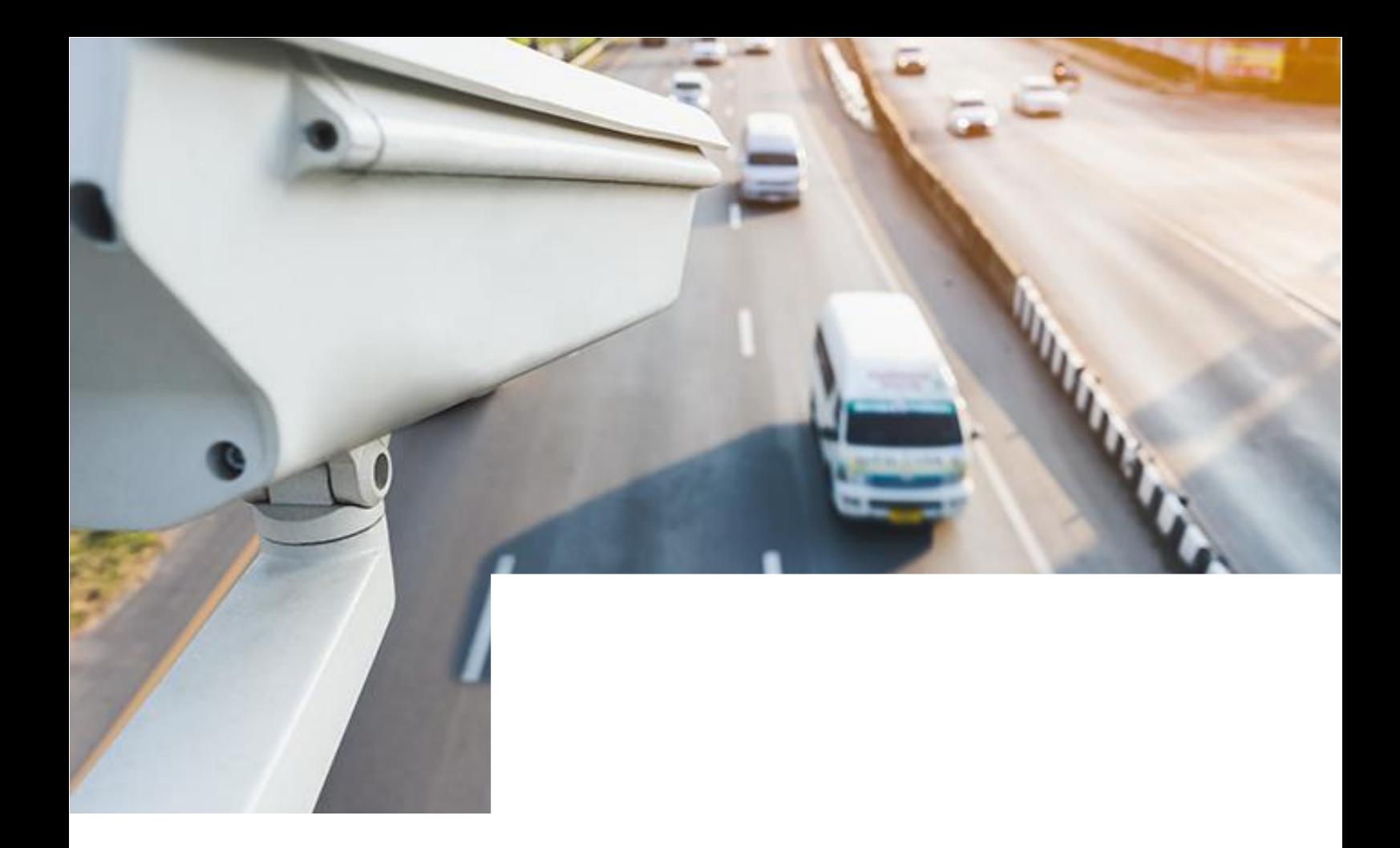

# ПО «Цифровой патруль. Эвакуация» Суперпользователь

Добавление объектов в Систему

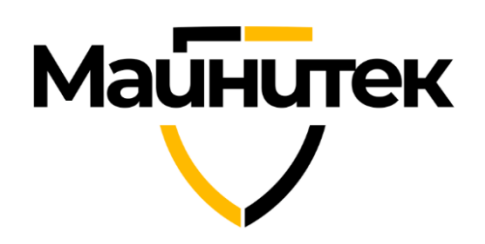

#### Оглавление

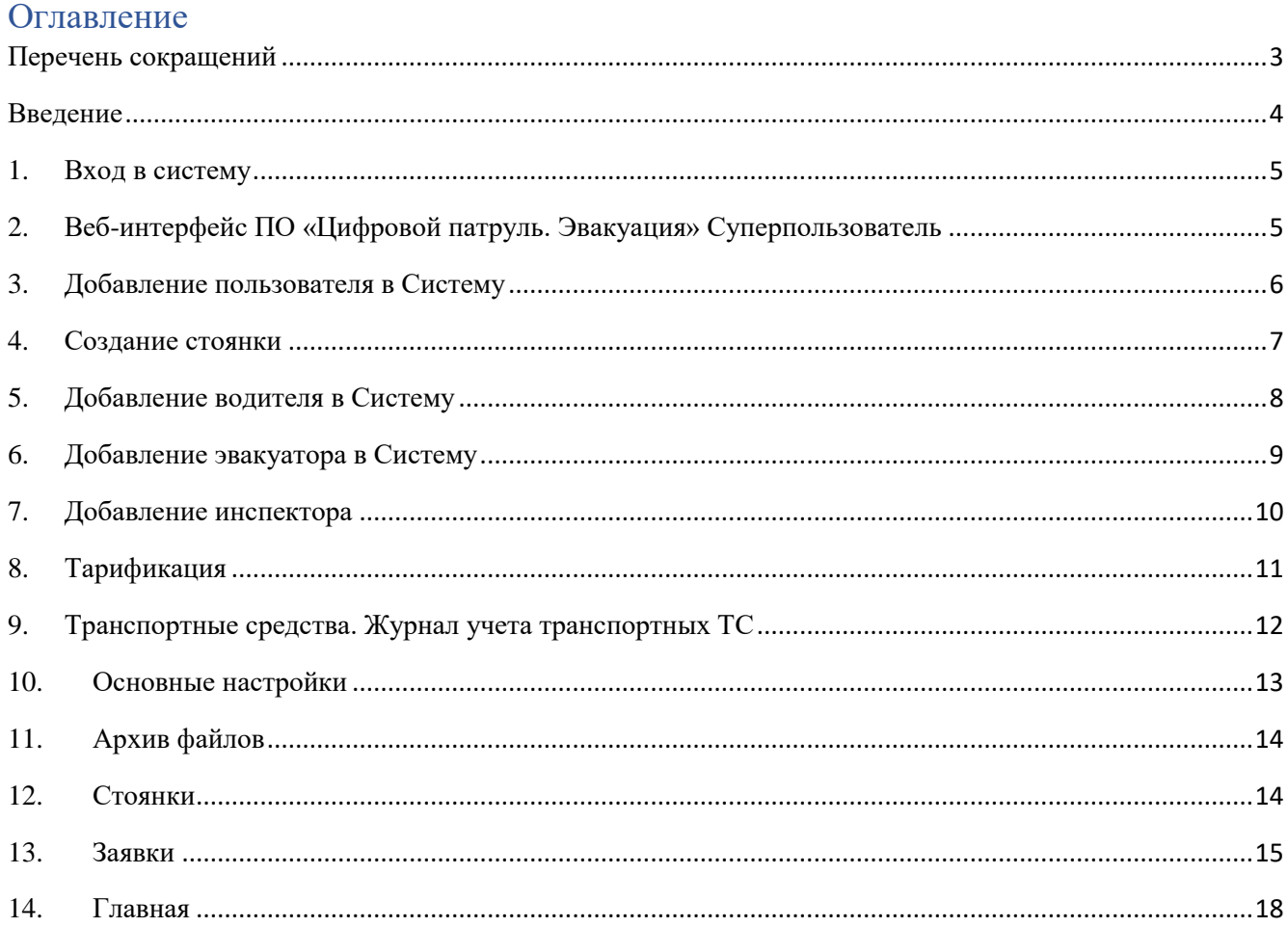

### <span id="page-2-0"></span>Перечень сокращений

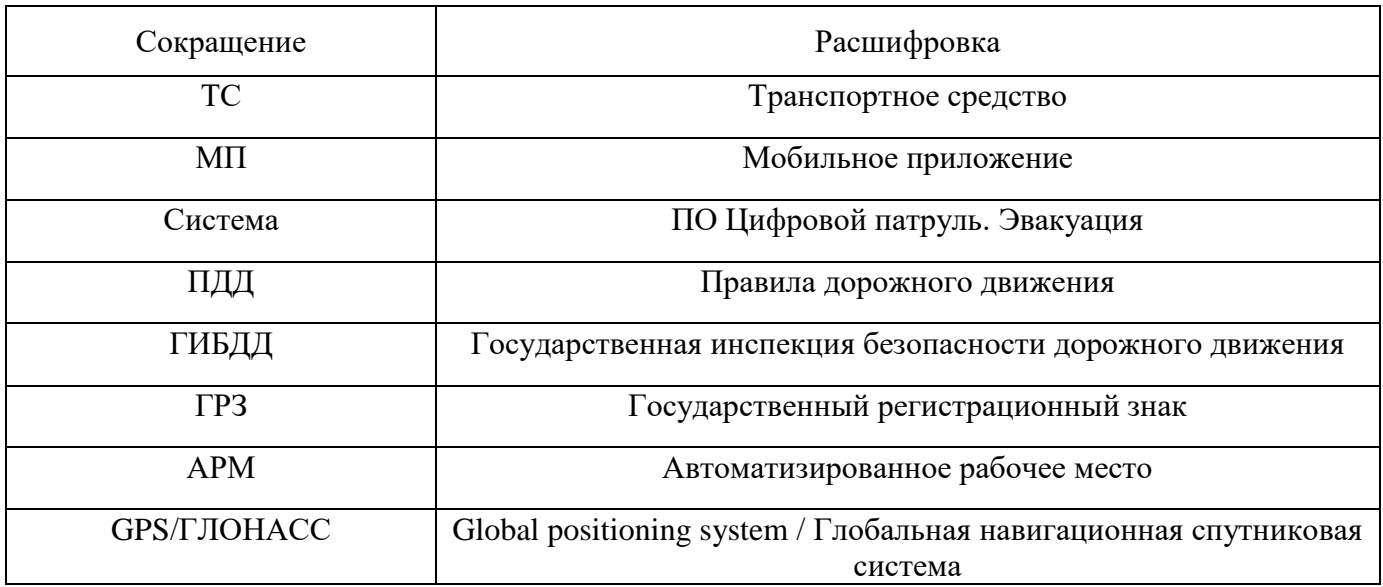

#### <span id="page-3-0"></span>Введение

Система предназначена для автоматизации процессов перемещения, хранения и выдачи транспортных средств (ТС), задержанных в порядке статьи 27.13 Кодекса об административных правонарушениях Российской Федерации.

Цели Системы:

- обеспечение прозрачности всех процессов взаимодействия участников деятельности с распределением заявок на эвакуацию ТС в автоматическом режиме (без участия человека);
- ускорение всего процесса эвакуации ТС путем автоматизации и исключения лишних коммуникаций как для инспекторов ГИБДД, так и для граждан;
- реализация принципа перемещения ТС на ближайшую специализированную стоянку;
- снижение транспортной нагрузки на улично-дорожную сеть городов;
- повышение безопасности и комфорта участников дорожного движения;
- обеспечение мониторинга деятельности специализированных организаций.

Система обеспечивает решение задач:

- сбор инспектором ГИБДД и хранение доказательной базы в виде видеоматериала нарушения ПДД в части остановки или стоянки;
- централизованное управление перемещением ТС, совершивших нарушения ПДД в части остановки или стоянки;
- регистрация фактов перемещения ТС и отмены перемещения ТС, включая фотофиксацию внешних повреждений ТС;
- информирование пользователей о фактах перемещения ТС на специализированную стоянку, местоположении ТС;
- обеспечение учета приема, хранения и возврата ТС.

Система состоит из:

- Сервера с установленным и запущенным на нем программным обеспечением;
- АРМ администратора веб-интерфейс «ЦП. Эвакуация. Суперпользователь»;
- АРМ оператора штрафной стоянки веб-интерфейс «ЦП. Эвакуация. Оператор стоянки»;
- АРМ диспетчера веб-интерфейс «ЦП. Эвакуация. Диспетчер»;
- Мобильного приложения инспектора ГИБДД МП «ЦП. Эвакуация. Инспектор»;
- Мобильного приложения водителя эвакуатора МП «ЦП. Эвакуация. Водитель эвакуатора»;
- АРМ диспетчера веб-интерфейс «ЦП. Эвакуация. Дежурный ГИБДД»;

Процесс работы с административным правонарушением в Системе разделен на процессы, пополняемые разными участниками, но в определенном порядке:

1. Инспектор ГИБДД или иное уполномоченное лицо фиксирует административное правонарушение, добавляя заявку на эвакуацию ТС в базу данных Системы, используя при этом приложение Инспектора.

2. Система автоматически, или с участием оператора (в соответствии с регламентом), распределяет заявку на одну из штрафных стоянок города, зарегистрированных в Системе.

3. Система автоматически, или с участием оператора (в соответствии с регламентом), распределяет заявку на один из эвакуаторов, связанных в базе данных Системы с выбранной штрафной стоянкой.

4. Водитель эвакуатора, получает заявку на эвакуацию, используя приложение Эвакуатора, принимает ее и осуществляет транспортировку заявленного ТС.

5. Оператор штрафной стоянки, при обращении владельца, представителя владельца или лица, имеющего при себе документы, необходимые для управления ТС (владелец), эвакуированного на данную стоянку, при выполнении определенных регламентом условий, закрывает заявку.

#### <span id="page-4-0"></span>1. Вход в систему

Для входа в систему в адресной строке браузера необходимо ввести сетевой адрес вебинтерфейса ( [https://\\_ДОМЕН\\_/vpanel/](https://evac.maynitek.ru/vpanel/) ). Откроется окно авторизации (Рисунок 1). Для авторизации необходимо ввести логин и пароль, выданные администратором, и нажать кнопку «Войти».

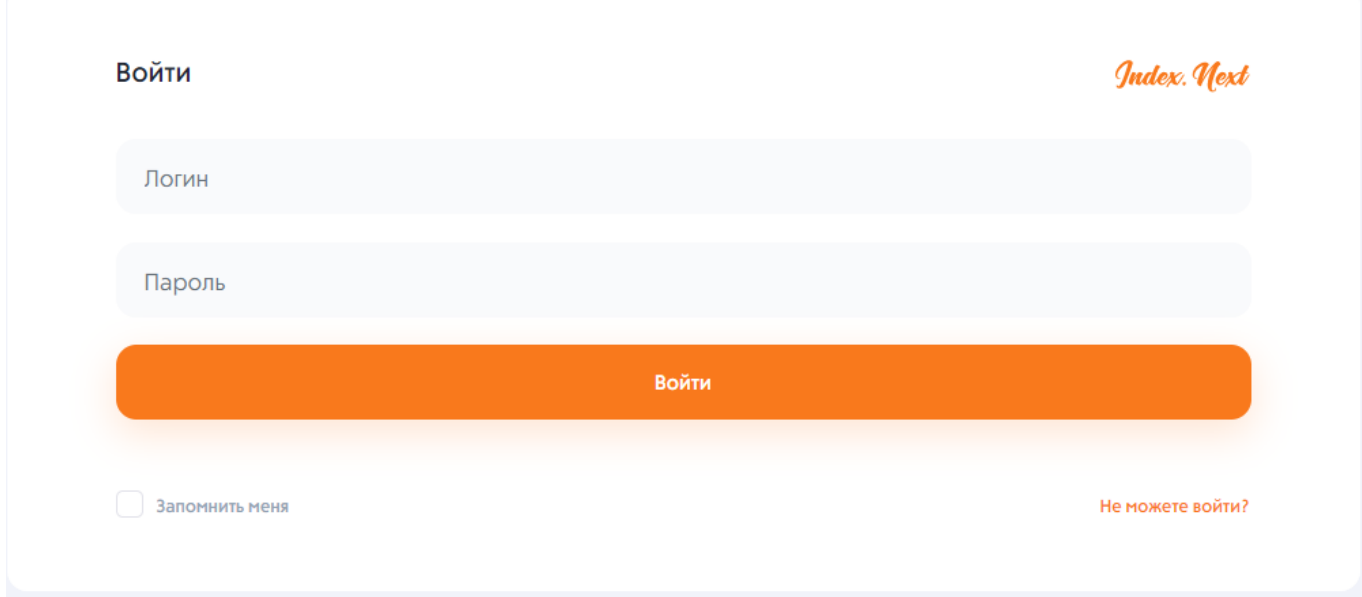

Рисунок 1 – Вход в систему.

- <span id="page-4-1"></span>2. Веб-интерфейс ПО «Цифровой патруль. Эвакуация» Суперпользователь Интерфейс главной страницы состоит из двух основных блоков (Рисунок 2):
	- Панель управления;
	- Рабочее пространство.

**Маинитек** 

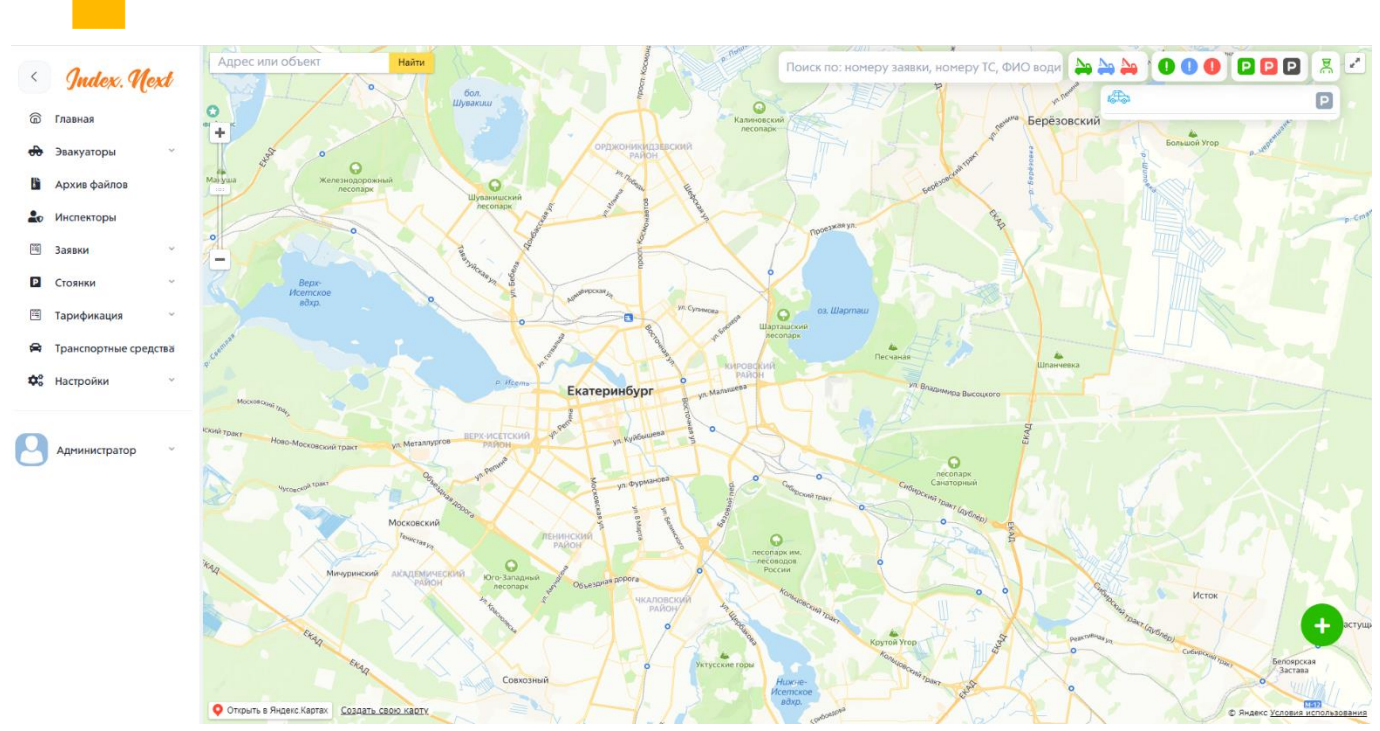

Рисунок 2 – Интерфейс Системы.

#### <span id="page-5-0"></span>3. Добавление пользователя в Систему

Для добавления новых пользователей в Систему необходимо открыть вкладку «Настройки» на панели управления и открыть страницу «Пользователи». На странице «Пользователи» нажать кнопку «Создать пользователя», откроется страница для ввода данных (Рисунок 3).

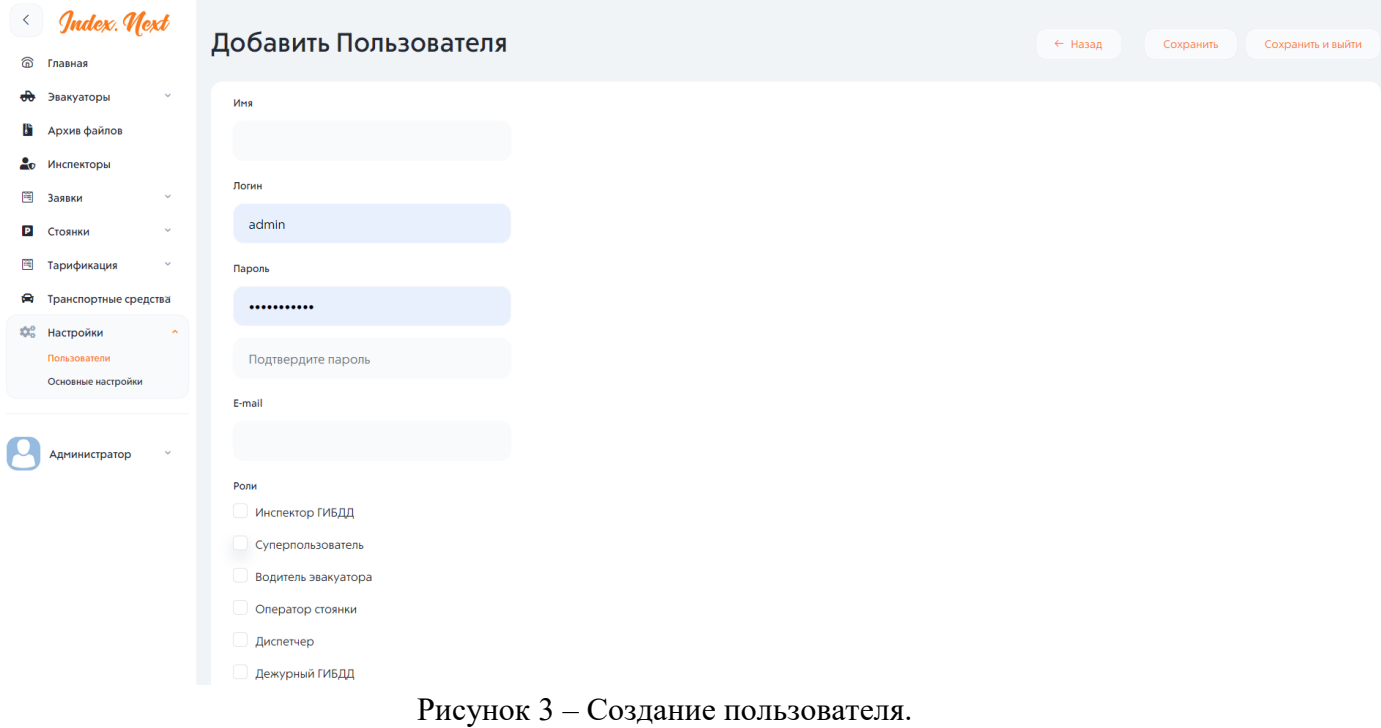

Для создания нового пользователя вводится следующая информация:

- Имя пользователя;
- Логин;
- Пароль;
- E-mail;

- Роль в Системе (Инспектор ГИБДД; Суперпользователь; Водитель эвакуатора; Оператор стоянки; Диспетчер, Дежурный ГИБДД);
- **Аватар**:
- Номер менеджера.

**Важно!** После создания пользователей с ролями «Инспектор ГИБДД» и «Водитель эвакуатора» происходит их автоматическое добавление в соответствующие разделы (инспекторы и водители).

#### <span id="page-6-0"></span>4. Создание стоянки

Для добавления новой стоянки в Систему необходимо открыть вкладку «Стоянки» на панели управления и открыть страницу «Стоянки». На странице «Стоянки» нажать кнопку «Создать стоянку», откроется страница для ввода данных (Рисунок 4).

Вводятся все необходимые данные для добавления стоянки и нажимается кнопка «Сохранить».

Далее открывается карточка стоянки (Рисунок 5), где необходимо указать типы ТС, размещаемых на стоянке, ставка НДС и назначить оператора стоянки (Рисунок 6). Участие в договоре доставки означает что специализированные стоянки подписали договор по которому могут оказывать услуги по доставке ТС другой стоянке, т. е. возят ТС не только на свою.

Оператором назначается пользователь системы с ролью «Оператор стоянки» (Рисунок 7). После заполнения всех необходимых данных нажимается кнопка «Сохранить».

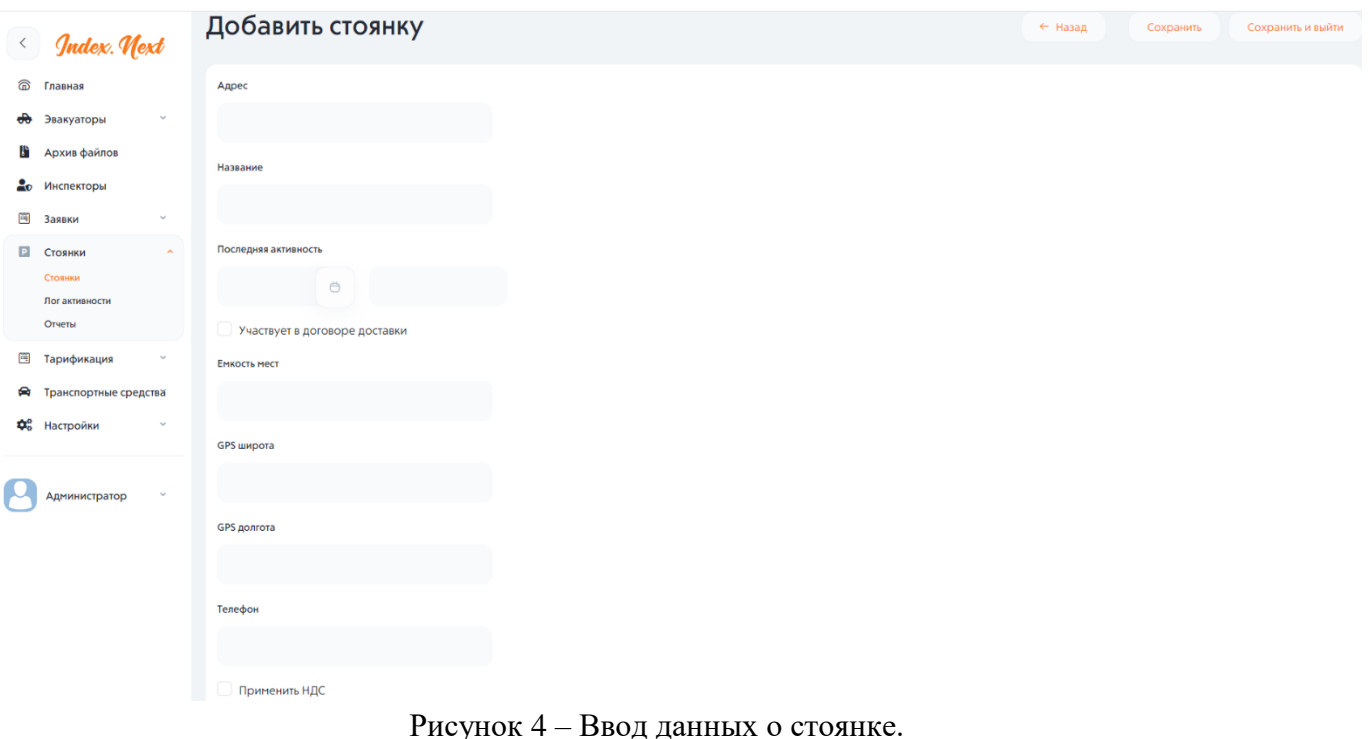

### **Магнитек**

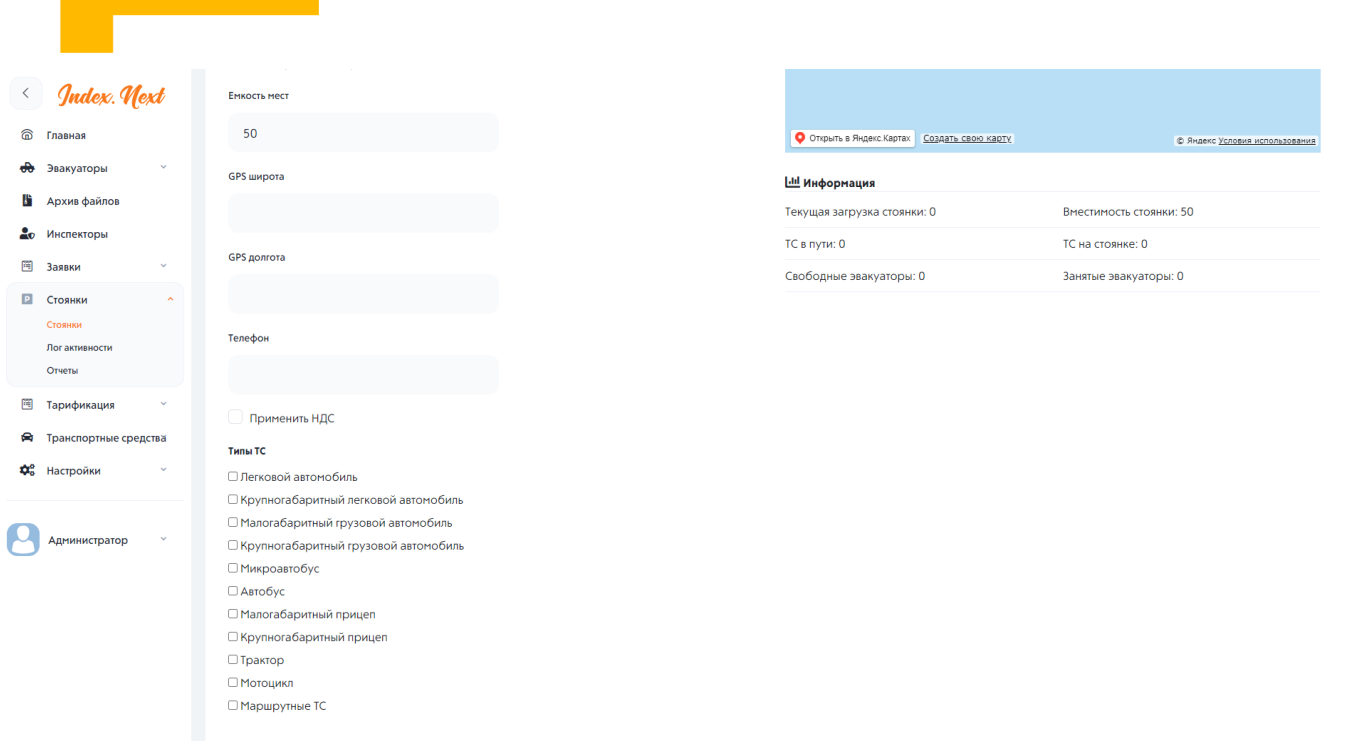

#### Рисунок 5 – Карточка стоянки.

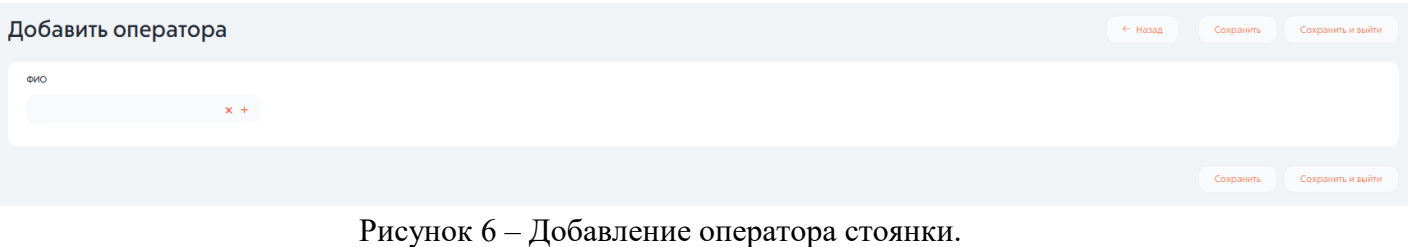

#### Пользователь

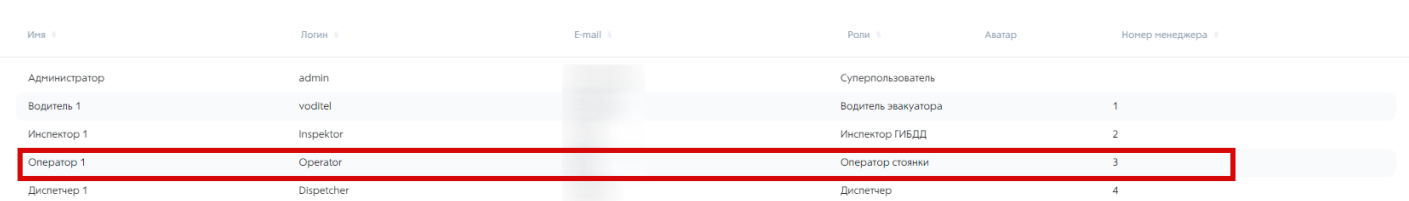

Закрыть

Рисунок 7 – Выбор оператора стоянки.

#### <span id="page-7-0"></span>5. Добавление водителя в Систему

Для добавления водителя эвакуатора в Систему необходимо открыть вкладку «Эвакуаторы» на панели управления и открыть страницу «Водители». На странице «Водители» в списке автоматически отображаются ранее созданные пользователи с ролью «Водитель эвакуатора» (Рисунок 8).

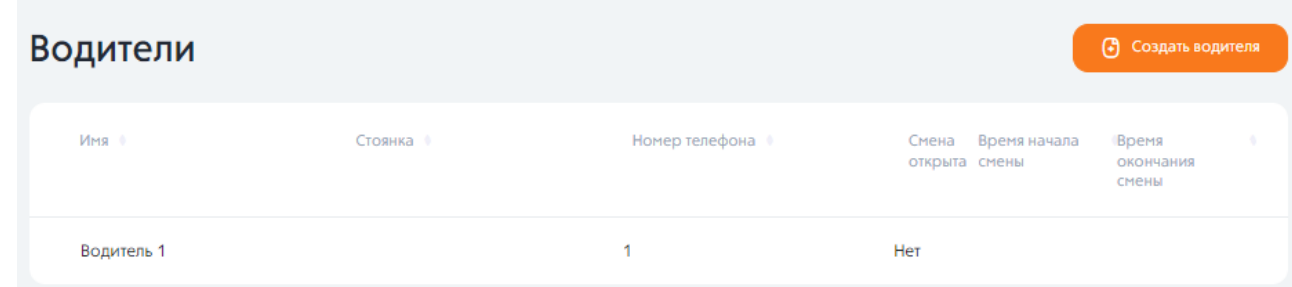

Рисунок 8 – Водители.

Необходимо нажать на строку с водителем, откроется страница для ввода данных (Рисунок 9). Вводятся все необходимые данные для добавления водителя и нажимается кнопка «Сохранить».

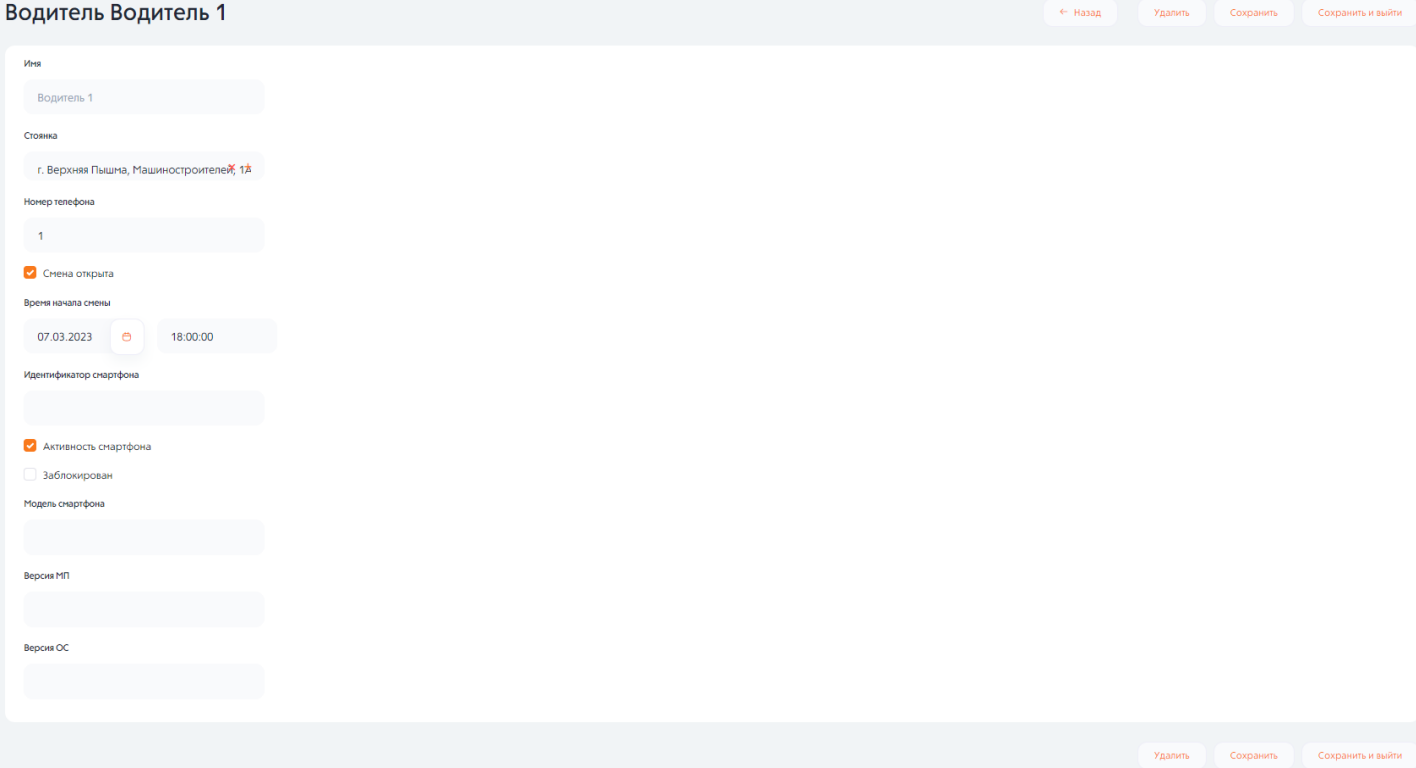

Рисунок 9 – Ввод данных о водителе эвакуатора.

#### **Важно!**

- Выбор стоянки производится из списка стоянок, ранее созданных в Системе.
- После первой попытки входа в систему со смартфона обязательно отметить галочкой строку «Активировать смартфон».

#### <span id="page-8-0"></span>6. Добавление эвакуатора в Систему

Для добавления водителя эвакуатора в Систему необходимо открыть вкладку «Эвакуаторы» на панели управления и открыть страницу «Эвакуаторы». На странице «Эвакуаторы» нажать кнопку «Создать Эвакуатор». Откроется страница для ввода данных (Рисунок 10).

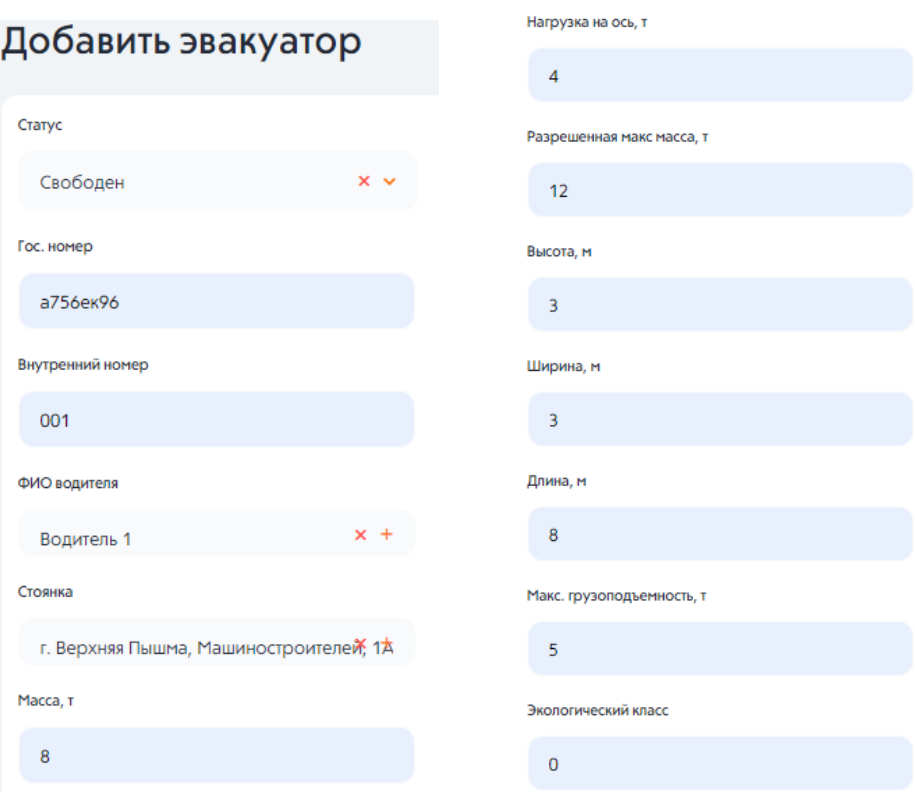

Рисунок 10 – Ввод данных об эвакуаторе.

**Важно!** При создании эвакуатора выбрать статус «Недоступен». Причина недоступности «Нет водителя»!!!

Далее открывается карточка эвакуатора, где необходимо указать типы эвакуируемых ТС. После заполнения всех необходимых данных нажимается кнопка «Сохранить».

#### <span id="page-9-0"></span>7. Добавление инспектора

Для добавления инспектора ГИБДД в Систему необходимо на панели управления открыть страницу «Инспекторы». На странице «Инспекторы» в списке автоматически отображаются ранее созданные пользователи с ролью «Инспектор ГИБДД». Откроется страница для ввода данных (Рисунок 11).

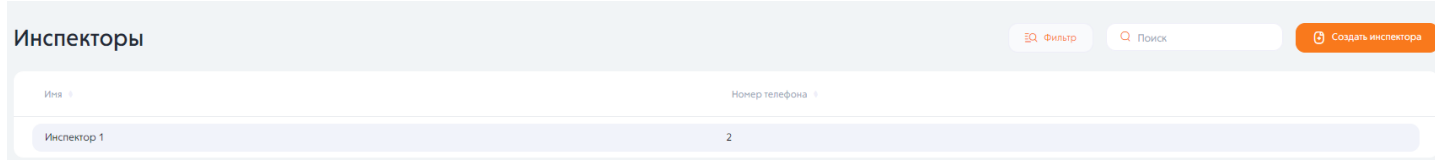

Рисунок 11 – Инспекторы ГИБДД.

Необходимо нажать на строку с инспектором ГИБДД, откроется страница для ввода данных (Рисунок 12). Вводятся все необходимые данные для добавления инспектора и нажимается кнопка «Сохранить».

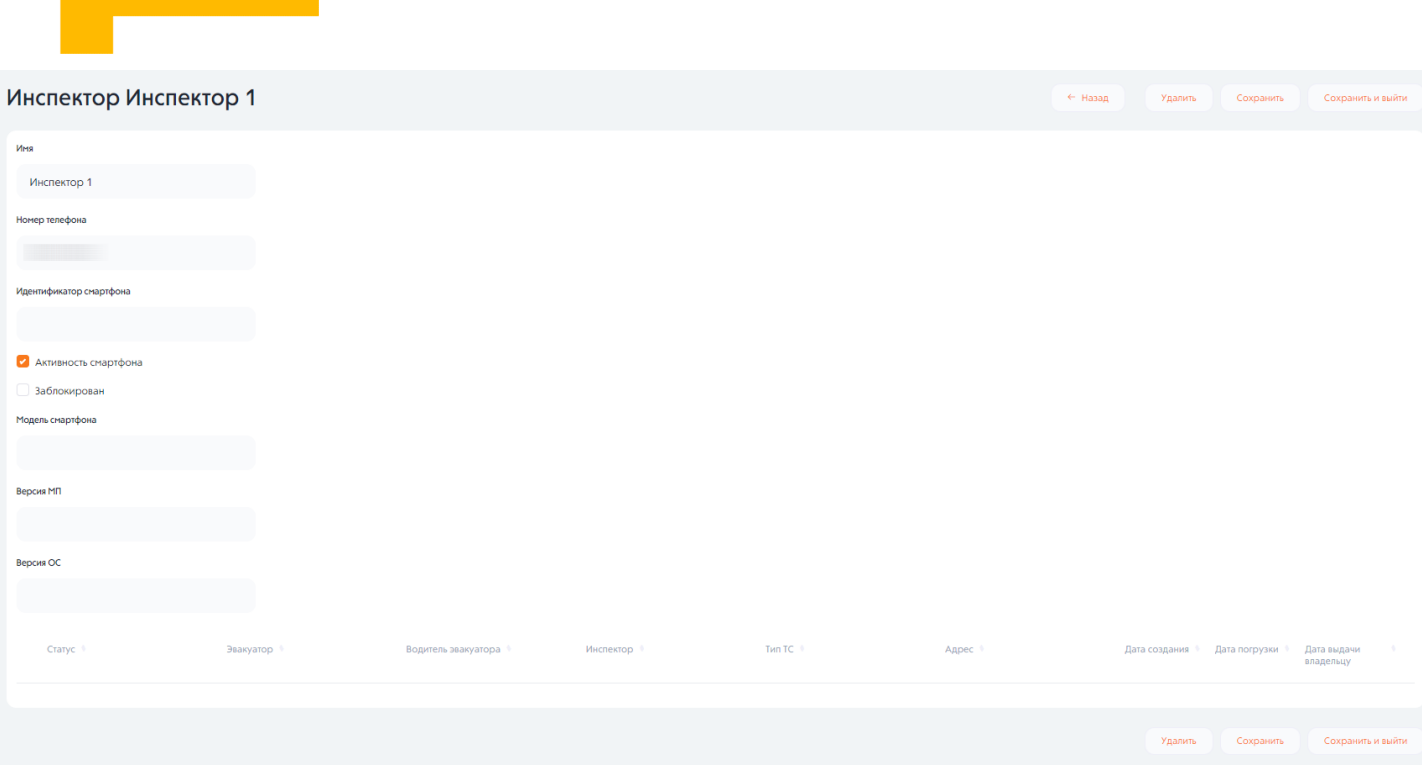

Рисунок 12 – Ввод данных об инспекторе ГИБДД.

**Важно!** После первой попытки входа в систему со смартфона обязательно отметить галочкой строку «Активировать смартфон».

#### <span id="page-10-0"></span>8. Тарификация

В данном разделе устанавливается тарификация на эвакуацию ТС и хранение ТС на стоянке. Процесс установки тарифов на эвакуацию и хранение аналогичен.

На странице «Эвакуация (НПА)»/ «Хранение (НПА)» необходимо нажать кнопку «Создать эвакуацию (НПА)/хранение (НПА)». Откроется страница для ввода данных (номер НПА; дата НПА). После ввода необходимых данных необходимо нажать кнопку «Сохранить» (Рисунок 13).

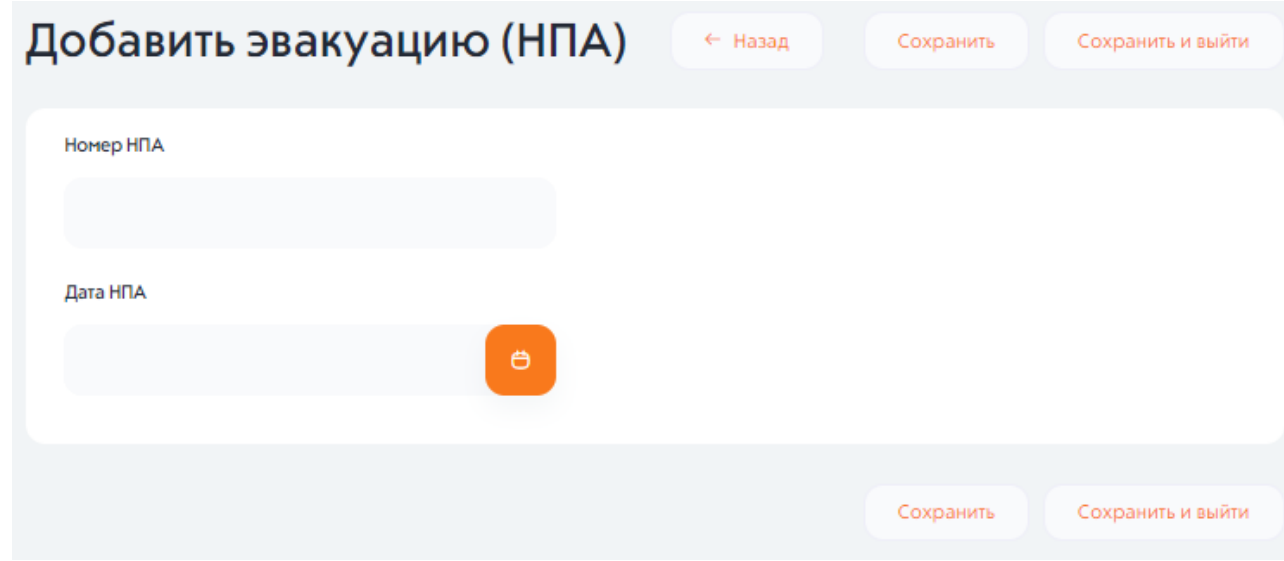

Рисунок 13 – Добавление тарификации.

Далее откроется карточка тарификации, где устанавливаются тарифы на эвакуацию (НПА)/хранение (НПА) (Рисунок 14). При установке тарифов необходимо выбрать тип ТС и цену.

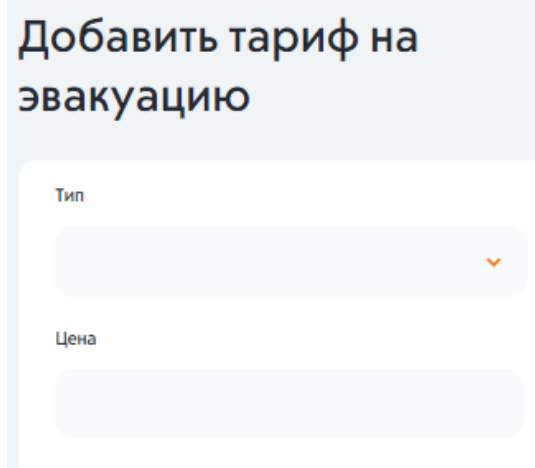

Рисунок 14 – Добавление тарифов на эвакуацию/хранение.

#### <span id="page-11-0"></span>9. Транспортные средства. Журнал учета транспортных ТС

В данном разделе представлен журнал учёта ТС, помещенных на стоянку, с полной информацией о заявке (Рисунок 15).

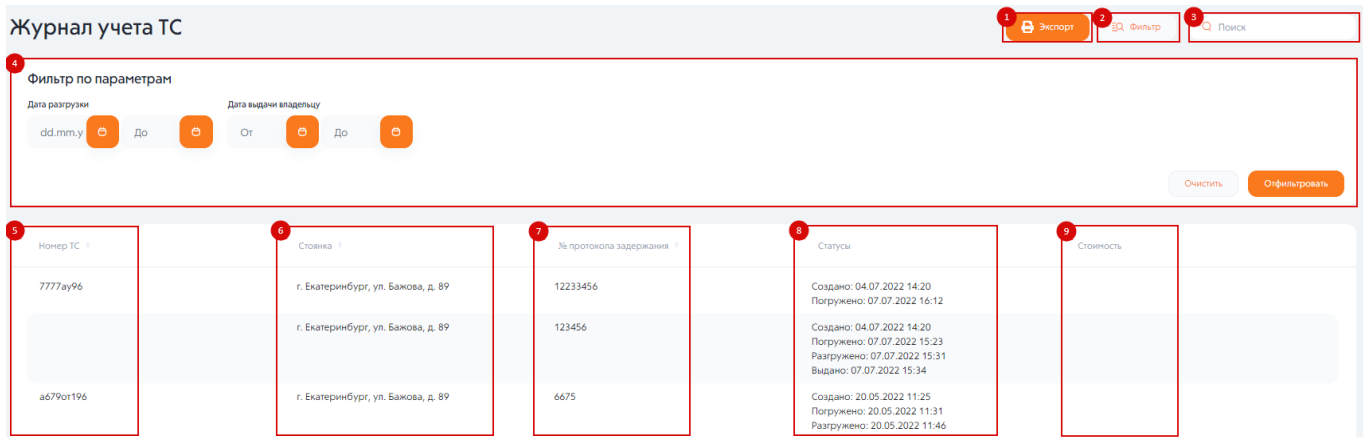

Рисунок 15 – Транспортные средства. Журнал учета ТС.

На рисунке 15 представлена следующая информация:

- Экспорт журнала учёта ТС, помещенных на специализированную стоянку в формате PDF;
- Кнопка «Фильтр»:
- Поиск (по стоянкам, ТС);
- Фильтр по параметрам:
- Дата разгрузки (в формате ДД.ММ.ГГГГ);
- Дата выдачи владельцу (в формате ДД.ММ.ГГГГ);
- Номер TC;
- Стоянка (адрес);
- № протокола задержания;
- Статусы;
- Стоимость.

При нажатии на строку с информацией о ТС открывается страница «Изменить заявку» (Рисунок 16). На странице изменения заявки есть возможность указать стоимость эвакуации, хранения ТС, а также написать претензию. Так же есть возможность сформировать акт осмотра в формате PDF.

Акт осмотра транспортного средства, подлежащего перемещению на специализированную стоянку.

Порядок составления акта осмотра транспортного средства, подлежащего перемещению на специализированную стоянку.

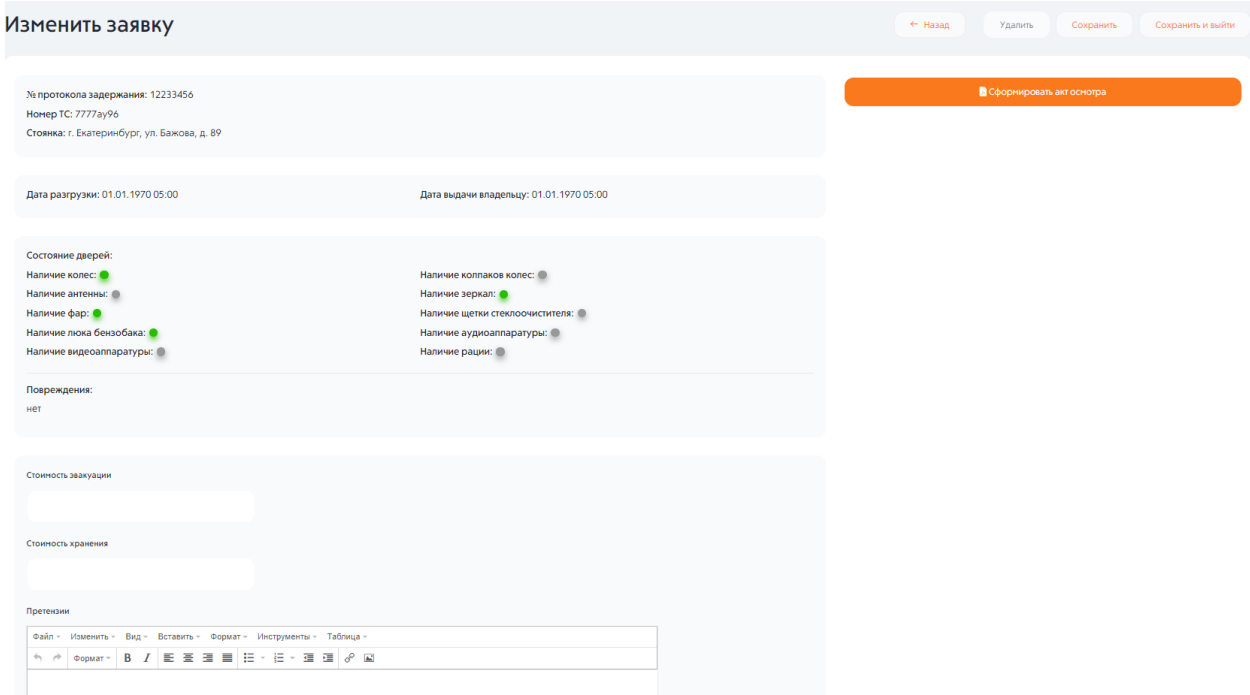

Рисунок 16 – Изменение заявки.

#### <span id="page-12-0"></span>10. Основные настройки

В данном разделе устанавливается способ определения стоянки:

- Кратчайший маршрут движения легковых ТС
- Кратчайший маршрут для движения грузовых ТС
- Кратчайший пеший маршрут

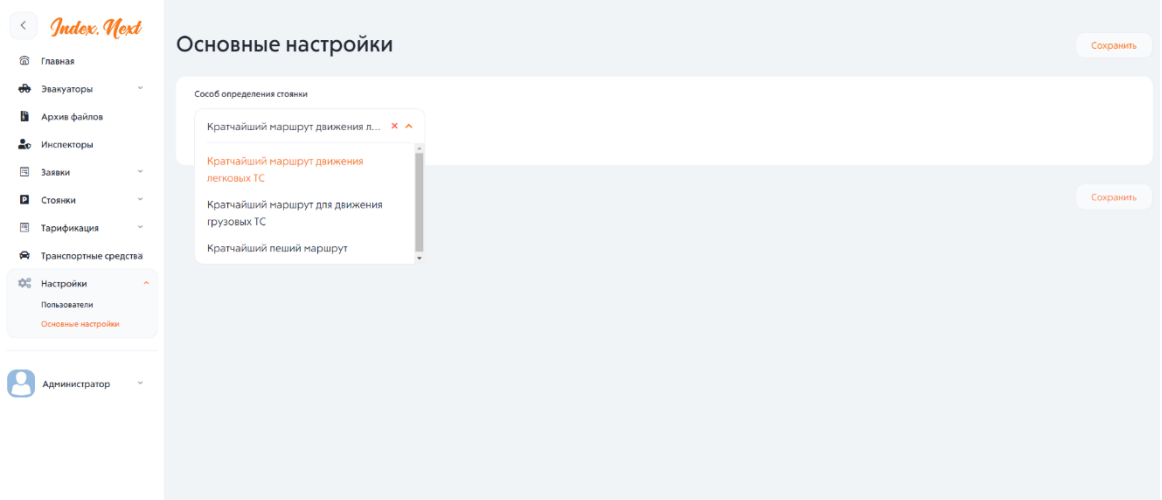

#### Рисунок 17 – Основные настройки.

#### <span id="page-13-0"></span>11. Архив файлов

### Q Поис **© Главная Ф** Эвакуаторы + Создать Файл **В** Архив файлов  $20$ Инсп 图 Заявки **Р** Стоянки ™ Тарификация • Транспортные средства Фе Настройки Администратор

Архив загруженных в Систему фотографий.

Рисунок 18 – Архив файлов

#### <span id="page-13-1"></span>12. Стоянки

В данном разделе представлена следующая информация о стоянках (Рисунок 19):

- Адрес;
- Название;
- Емкость мест;
- Телефон.

#### Стоянки

| Адрес #                                      | Название • | B<br>договоре<br>доставки | Участвует Емкость #Телефон #<br><b>MECT</b> | НДС | ПрименитНДС ≑ |
|----------------------------------------------|------------|---------------------------|---------------------------------------------|-----|---------------|
| г. Верхняя Пышма ул.<br>Машиностроителей 2а  | На Машинке | Нет                       | 100                                         | Да  | 20            |
| г. Верхняя Пышма ул. Петрова 11к3 На Петрова |            | Нет                       | 50                                          | Нет | 20            |
| г. Верхняя Пышма пр. Успенский 1             | ЭЛЕМ       | Нет                       | 50                                          | Да  | 0             |

Рисунок 19 – Стоянки.

| Лог активности                           |                           | (+) Создать лог                        |
|------------------------------------------|---------------------------|----------------------------------------|
| Стоянка                                  | Дата последней активности | Дата последней попытки создании заявки |
| г. Верхняя Пышма пр. Успенский 1         |                           | 15.12.2023 14:54:57                    |
| г. Верхняя Пышма ул. Машиностроителей 2а | 15.12.2023 13:56:18       | 15.12.2023 14:57:11                    |
| г. Верхняя Пышма пр. Успенский 1         |                           | 15.12.2023 14:57:11                    |
| г. Верхняя Пышма ул. Машиностроителей 2а | 15.12.2023 13:56:18       | 15.12.2023 14:58:04                    |
| г. Верхняя Пышма ул. Петрова 11к3        | 15.12.2023 13:56:49       | 15.12.2023 14:58:04                    |
| г. Верхняя Пышма пр. Успенский 1         |                           | 15.12.2023 14:58:04                    |
| г. Верхняя Пышма ул. Машиностроителей 2а | 15.12.2023 13:56:18       | 15.12.2023 14:59:15                    |
| г. Верхняя Пышма ул. Петрова 11к3        | 15.12.2023 13:56:49       | 15.12.2023 14:59:15                    |
| г. Верхняя Пышма пр. Успенский 1         |                           | 15.12.2023 14:59:15                    |
| г. Верхняя Пышма ул. Петрова 11к3        | 17.12.2023 12:30:45       | 17.12.2023 13:31:30                    |
| г. Верхняя Пышма пр. Успенский 1         | 17.12.2023 12:30:59       | 17.12.2023 13:31:30                    |
| г. Верхняя Пышма ул. Петрова 11к3        | 17.12.2023 13:32:09       | 17.12.2023 14:41:36                    |
| г. Верхняя Пышма пр. Успенский 1         | 17.12.2023 13:31:55       | 19.12.2023 10:40:33                    |
| г. Верхняя Пышма пр. Успенский 1         | 17.12.2023 13:31:55       | 19.12.2023 10:40:57                    |

Рисунок 20 – Лог активности стоянок в Системе.

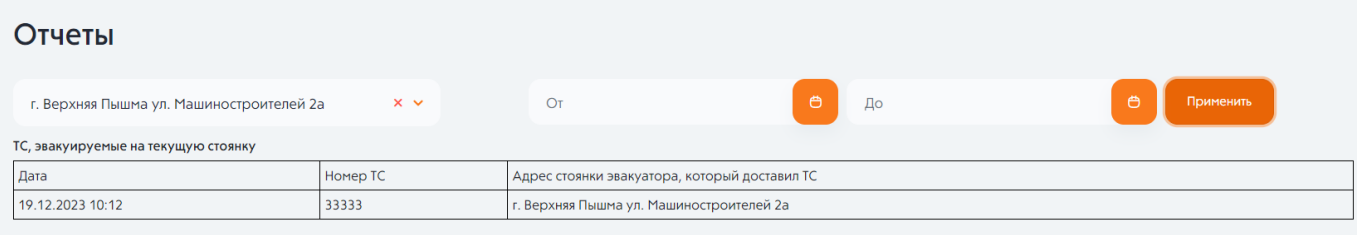

### Рисунок 21 – Отчёт о транспортировке ТС на другие стоянки по договору доставки.

### <span id="page-14-0"></span>13. Заявки

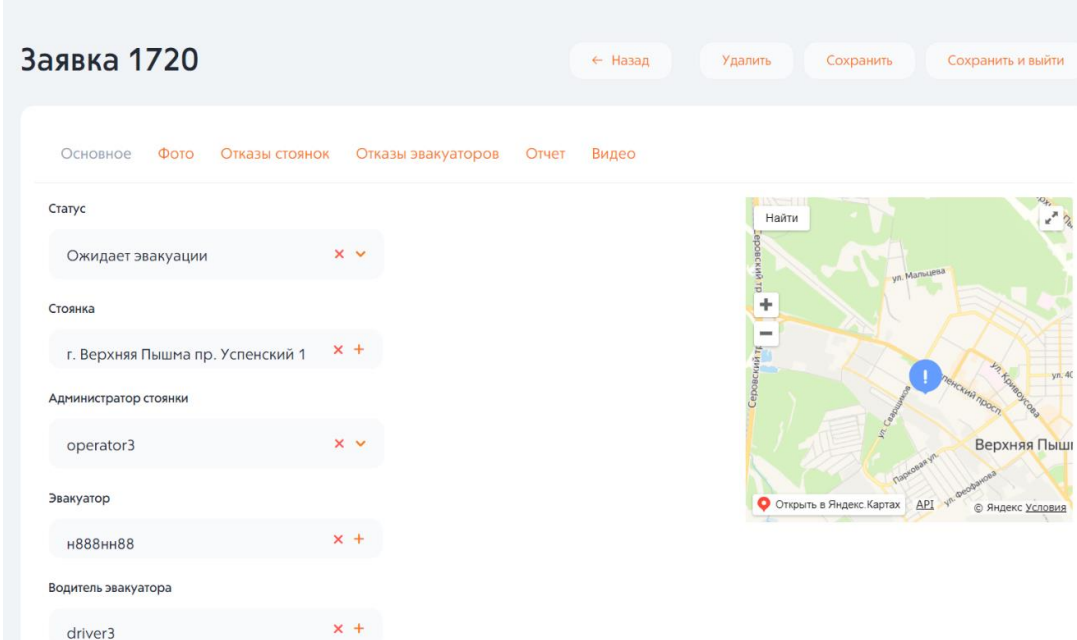

Рисунок 22 – Подробная информация о заявке.

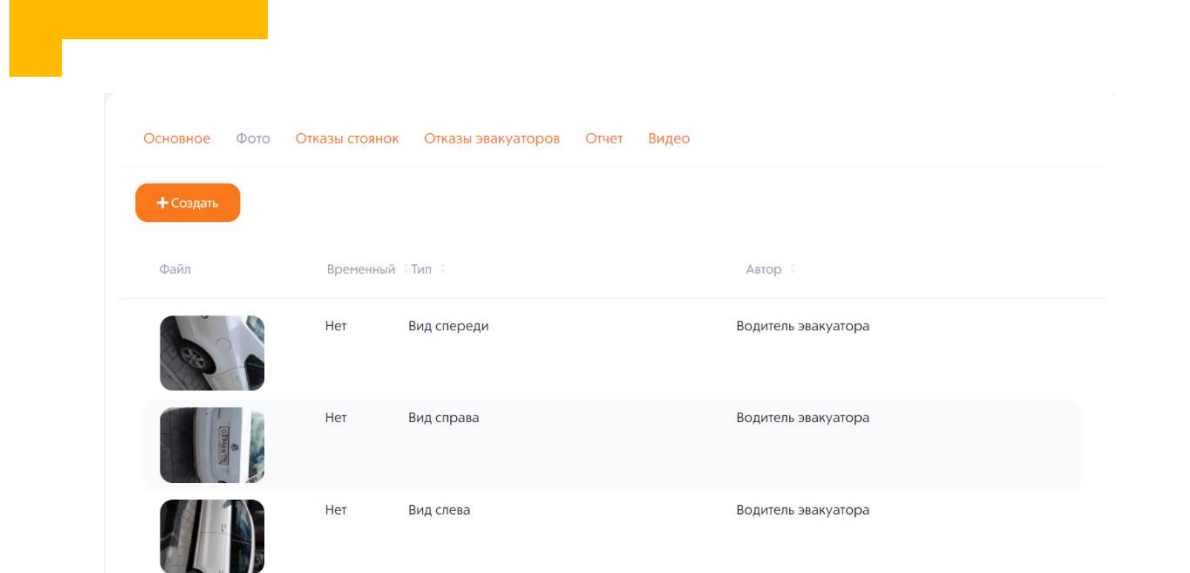

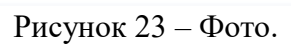

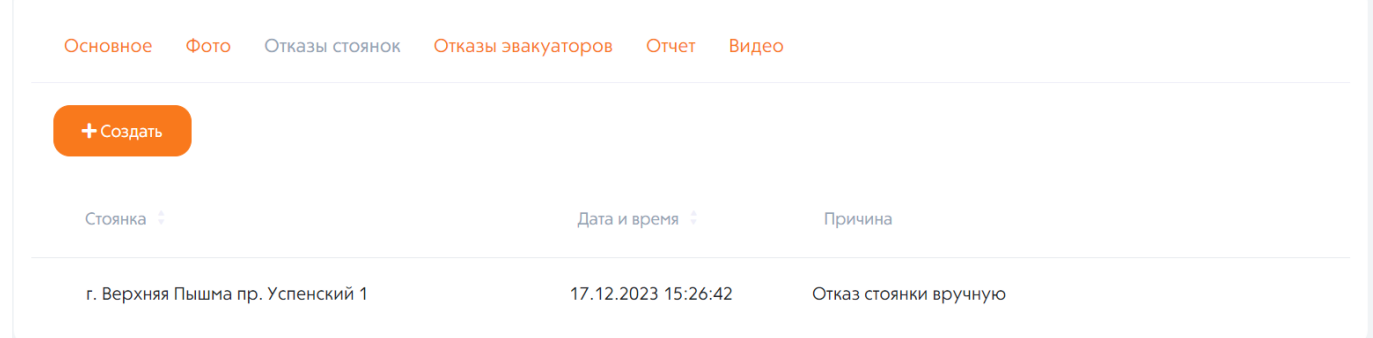

Рисунок 24 – Отказы стоянок.

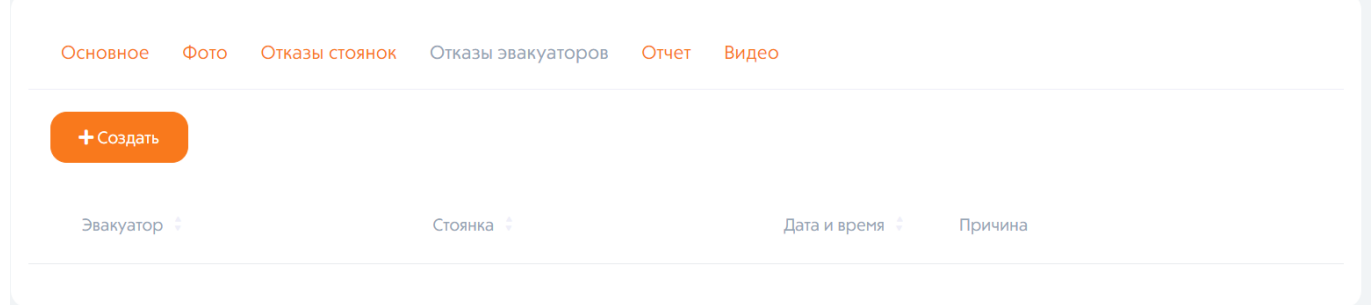

Рисунок 25 – Отказы эвакуаторов.

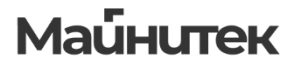

#### Основное Фото Отказы стоянок Отказы эвакуаторов Отчет Видео

| Спец. стоянка                                                                                                    | Активна в<br>системе | Свободные места под<br>данный тип ТС | Свободный эвакуатор под<br>данный тип ТС | <b>Расстояние</b> |
|----------------------------------------------------------------------------------------------------|----------------------|--------------------------------------|------------------------------------------|-------------------|
| г. Екатеринбург, Дублёр Сибирского тракта, д. 6<br>(ООО «АвтоДело»)                                                                                                    |                      |                                      |                                          | 14905 M.          |
| г. Екатеринбург, ул. Черепанова, 5<br>(ООО "Екатеринбургское проектно-производственное объединение")                                                                   |                      |                                      |                                          | 10678 M.          |
| г. Екатеринбург, ул. Репина, д. 13<br>(ООО «Транс Люкс»)                                                                                                    |                      |                                      |                                          | 7339 M.           |
| г. Екатеринбург, ул. Гурзуфская, д. 48<br>(Екатеринбургское муниципальное унитарное специализированное монтажно-<br>эксплуатационное предприятие города Екатеринбурга) |                      |                                      |                                          | 7379 M.           |
| г. Екатеринбург, ул. Куйбышева, д. 38<br>(ИП Булычев А.М.)                                                                                                    |                      |                                      |                                          | 9351 M.           |
| г. Екатеринбург, ул. Рябинина, д. 19<br>(ООО "ПолиметГрупп")                                                                                                    |                      |                                      |                                          | 1873 M.           |
| г. Екатеринбург, ул. Климовская, д. 2<br>(ИП Булычев А.М.)                                                                                                    |                      |                                      |                                          | 15487 M.          |

Рисунок 26 – Отчет.

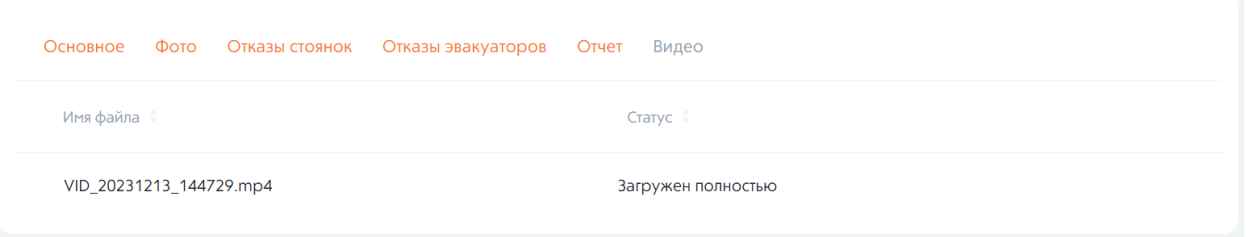

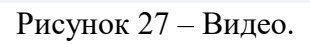

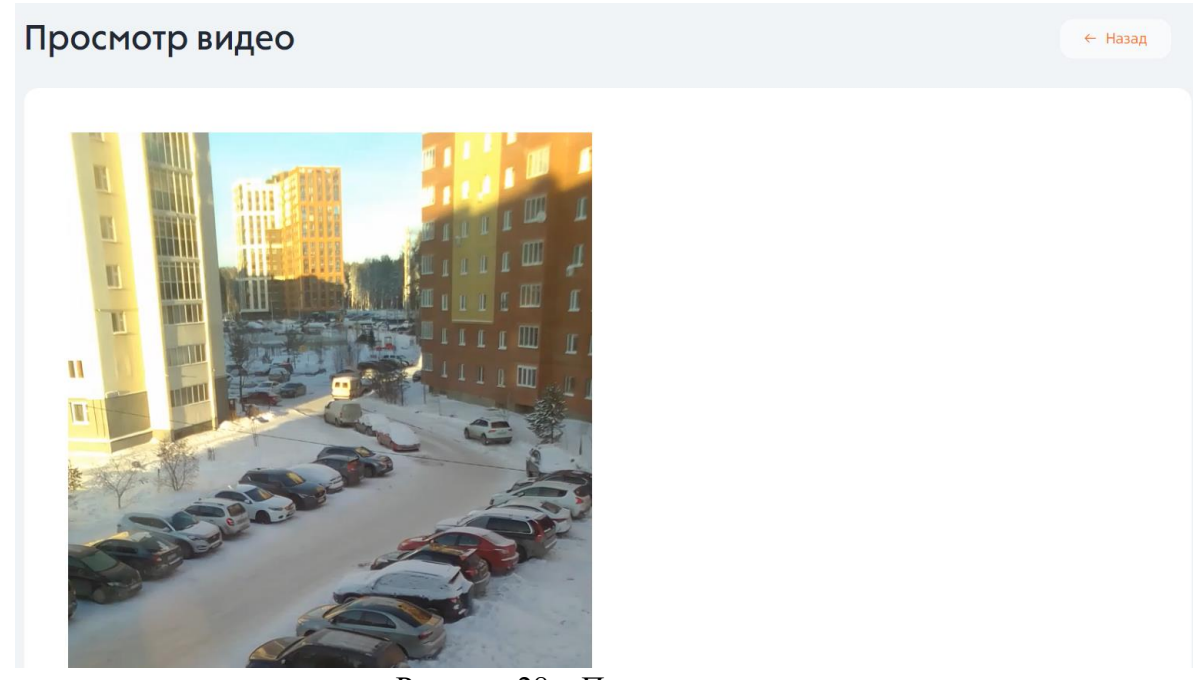

Рисунок 28 – Просмотр видео.

#### История

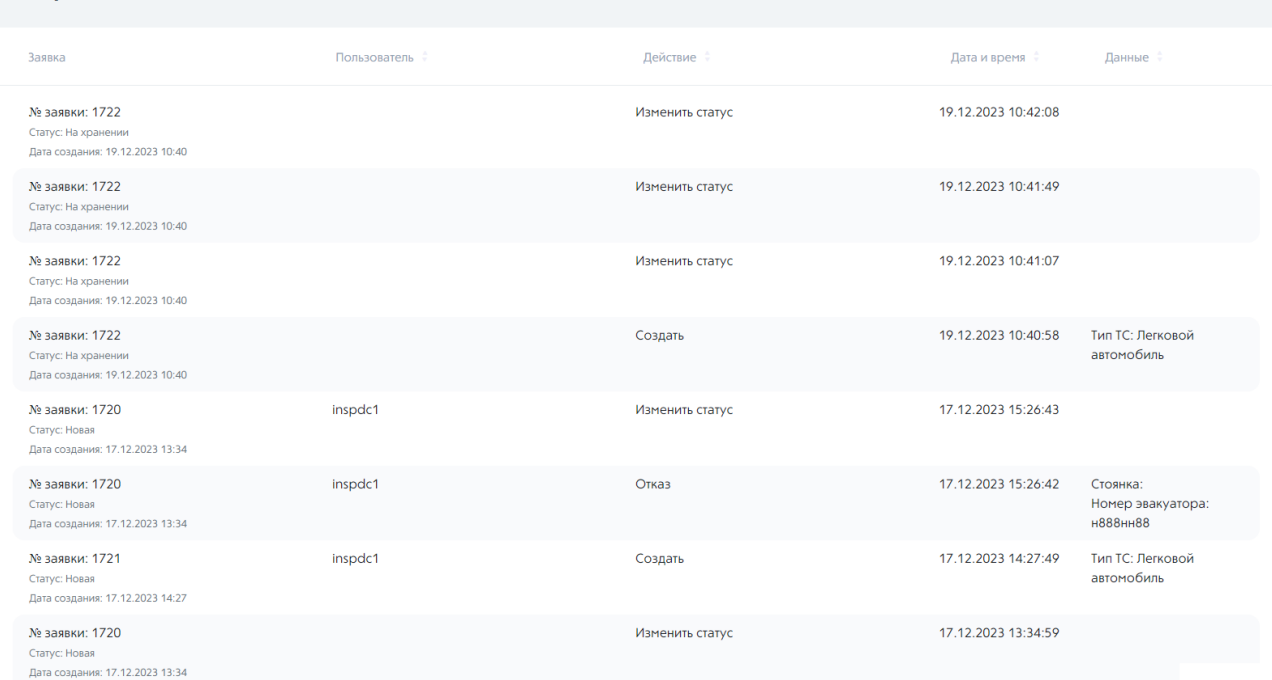

Рисунок 29 – История заявок.

## <span id="page-17-0"></span>14. Главная **A00000**  $\overline{P}$ P P  $\overline{P}$  $\overline{P}$ Đ Заявка №189 TC: Re

Рисунок 30 – Рабочее пространство главной страницы.

Для создания новой заявки необходимо нажать на кнопку «Создать заявку» в правом нижнем углу главной страницы.

Далее необходимо заполнить данные о заявке:

- ФИО инспектора;
- Адрес (ввести вручную или выбрать на карте);
- Тип TC;
- Тип Эвакуатора.

Для завершения создания заявки необходимо нажать кнопку «Оформить заявку».

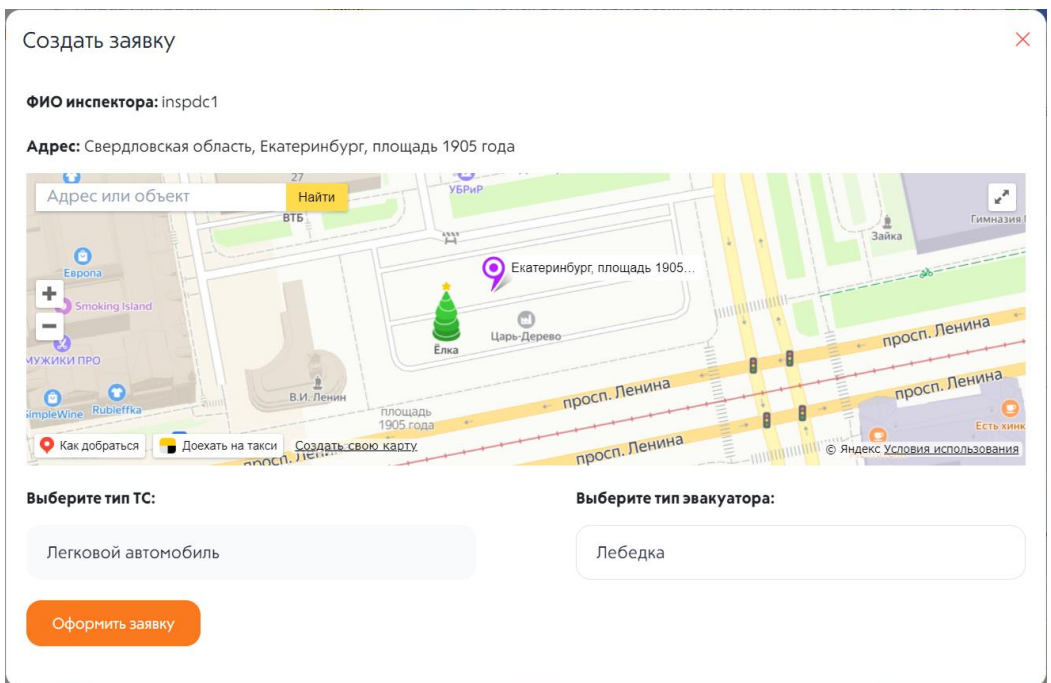

Рисунок 31 – Заполнение данных о заявке.

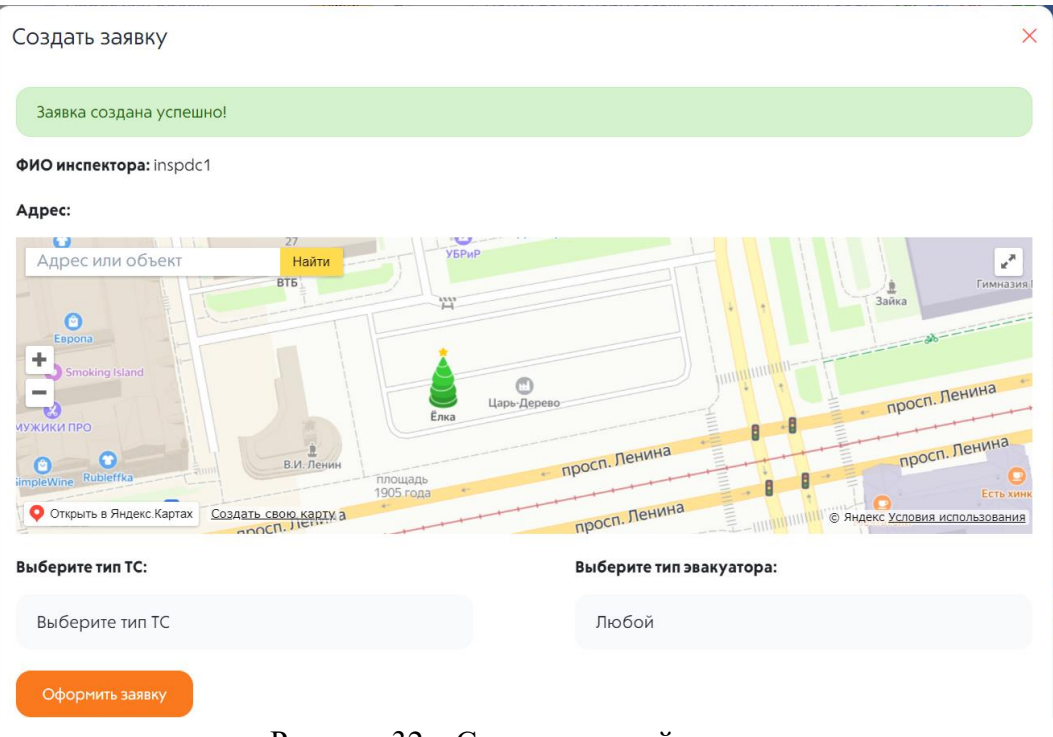

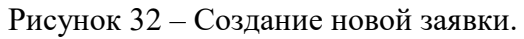